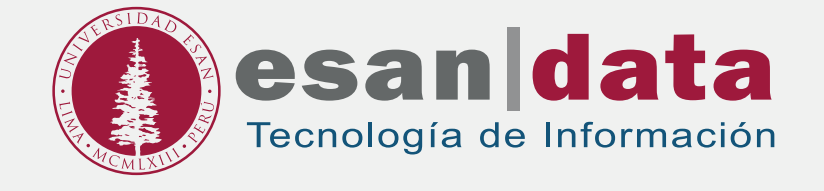

# Manual dirigido al alumno: **INSTALACIÓN DE SPSS MODELER**

Elaborado por: **Laboratorios**

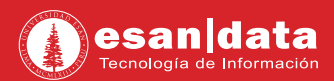

## **GUÍA PARA LA INSTALACIÓN DE SPSS MODELER**

Este manual esta creado con la finalidad de guiar al alumno en la instalación del software SPSS Modeler.

SPSS Modeler es un programa de análisis predictivo diseñado para aportar inteligencia predictiva a decisiones llevadas a cabo por personal, grupos, sistemas y la empresa.

## **Paso N° 1:**

Descarga el Software: Ingrese al siguiente URL: **https://www.ibm.com/account/reg/us-en/signup?formid=urx-19776**

**01.** Rellene el formulario que aparecerá.

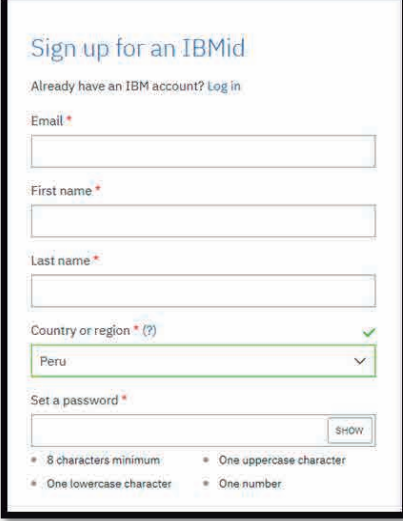

**02 .** Se le enviará el código de activación al correo electrónico que utilizó para el registro.

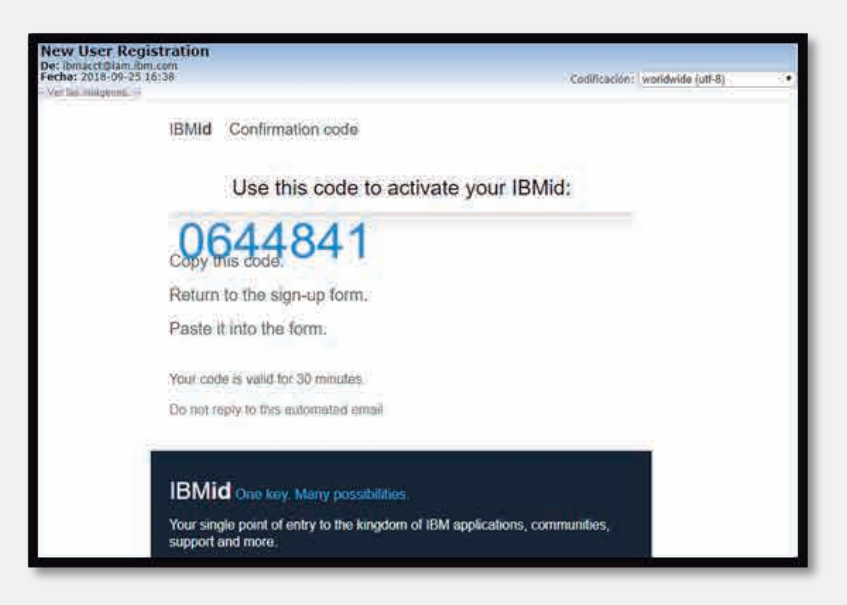

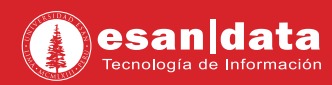

**03.** Se procede a colocar el código en la ventana web posterior al registro.

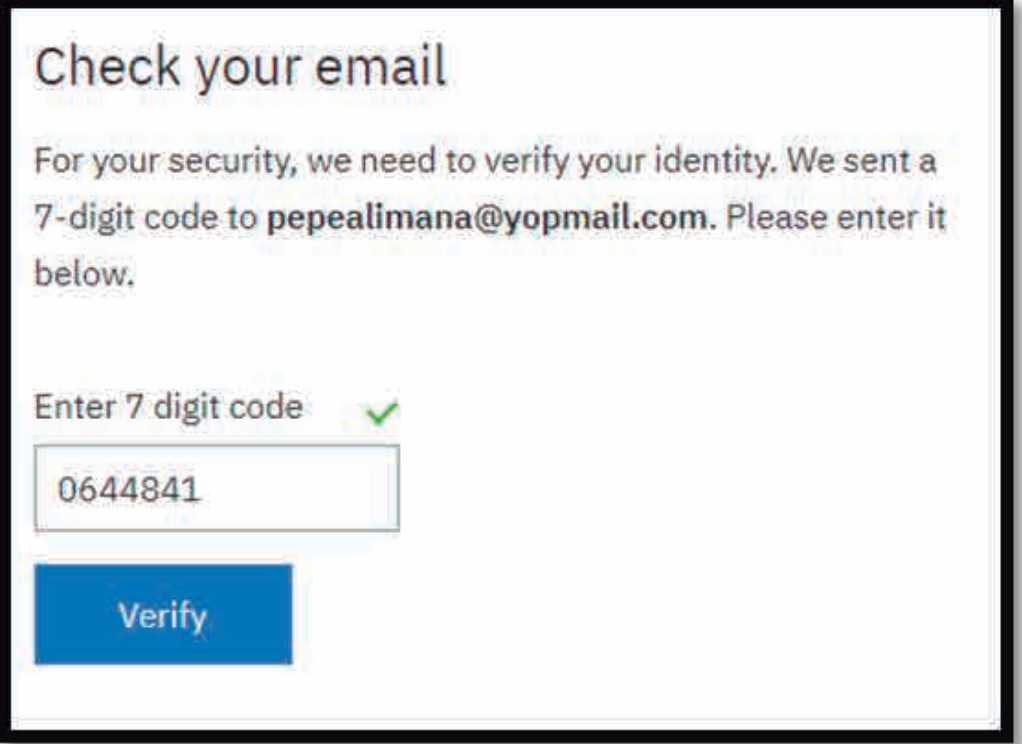

**04.** Al término del registro, el usuario se encontrará identificado.

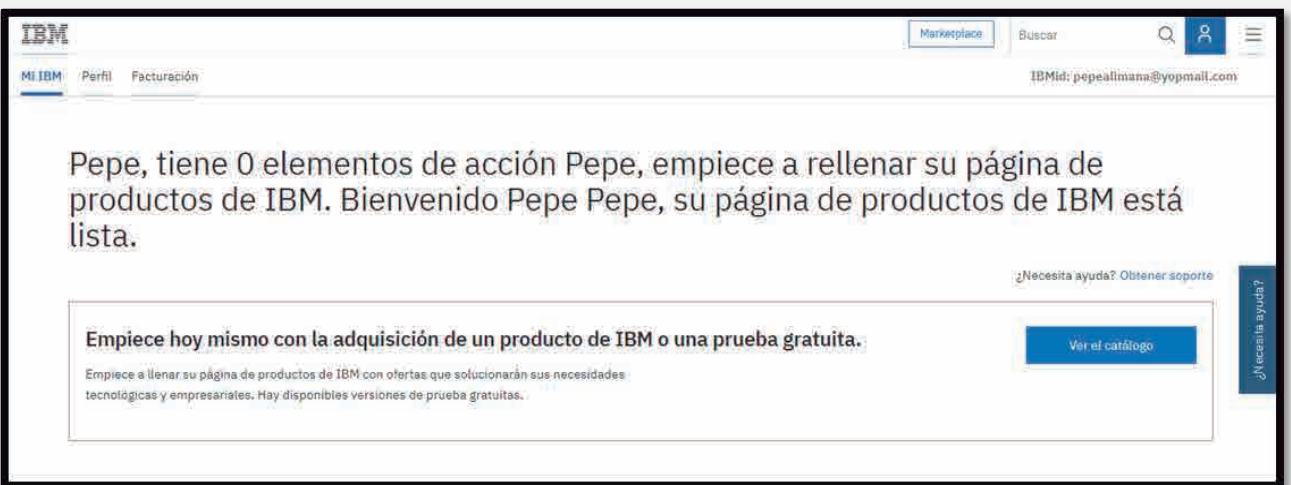

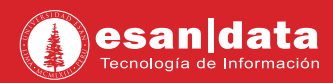

# **Paso N° 2:**

Descarga el Software: Entre a la siguiente página: **https://www.ibm.com/bs-en/marketplace/spss-modeler/purchase**

**01.** Selecciona **"Start your free 30 days trial".**

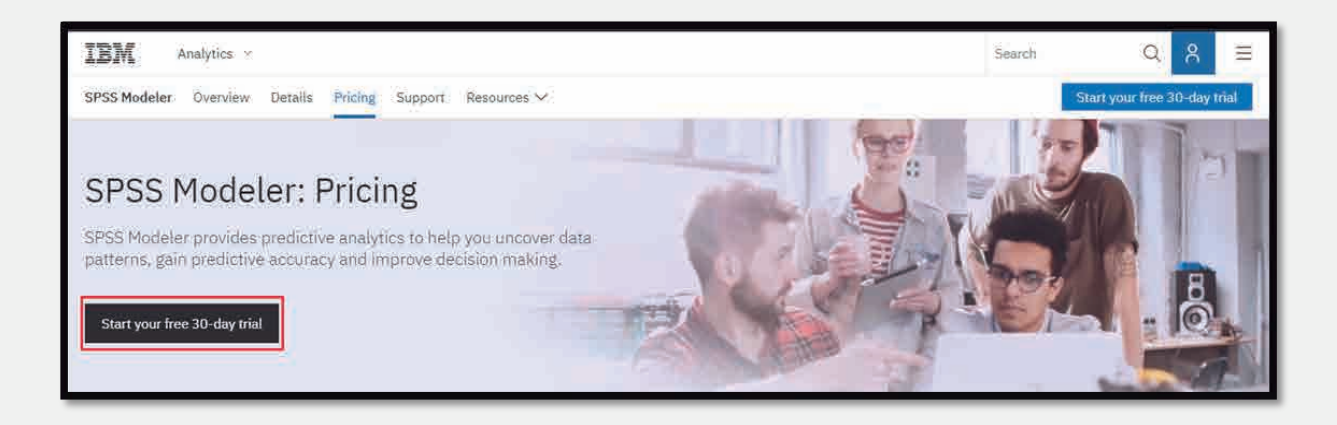

**02.** En la siguiente ventana, se le pedirá que rellene el siguiente formulario.

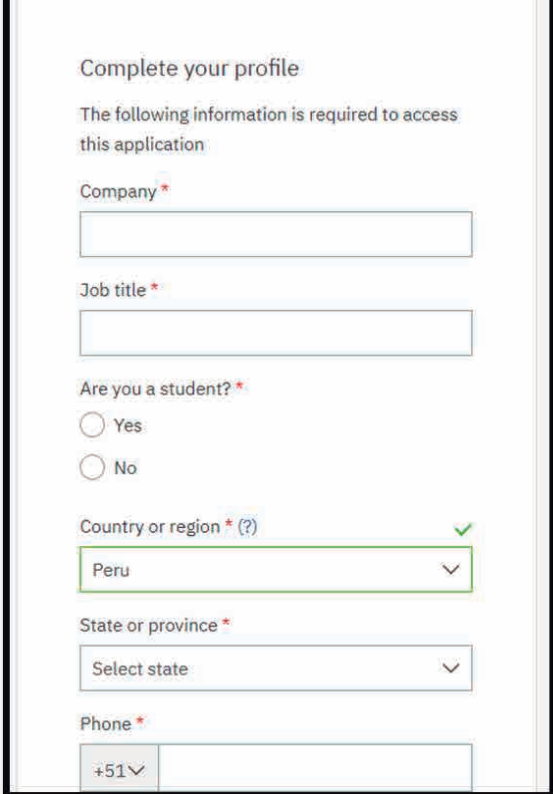

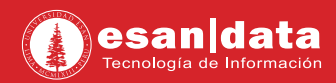

**03.** Tras terminar de rellenar el formulario con el botón **"Start my trial now"**, una nueva página con la opción de descarga, aparecerá.

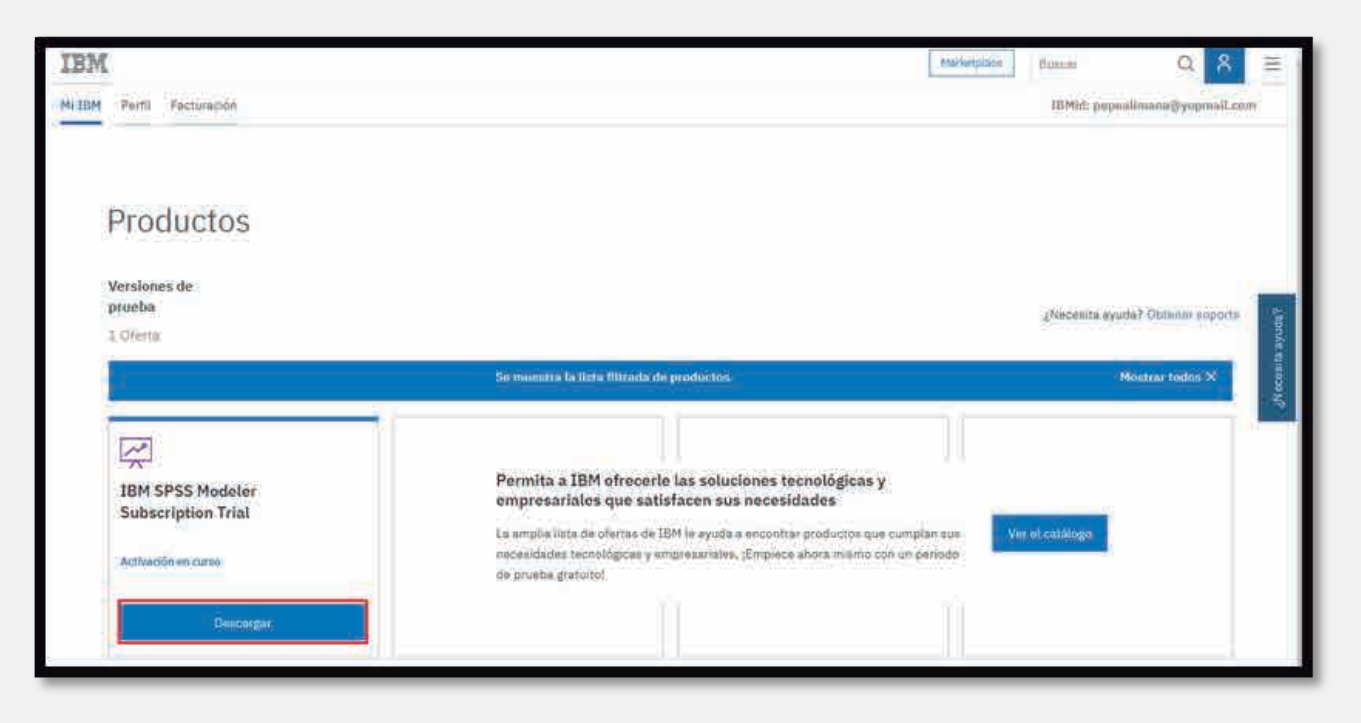

**04.** Se accede a la opción de descarga, en donde nos consultará que tipo de instalador descargar.

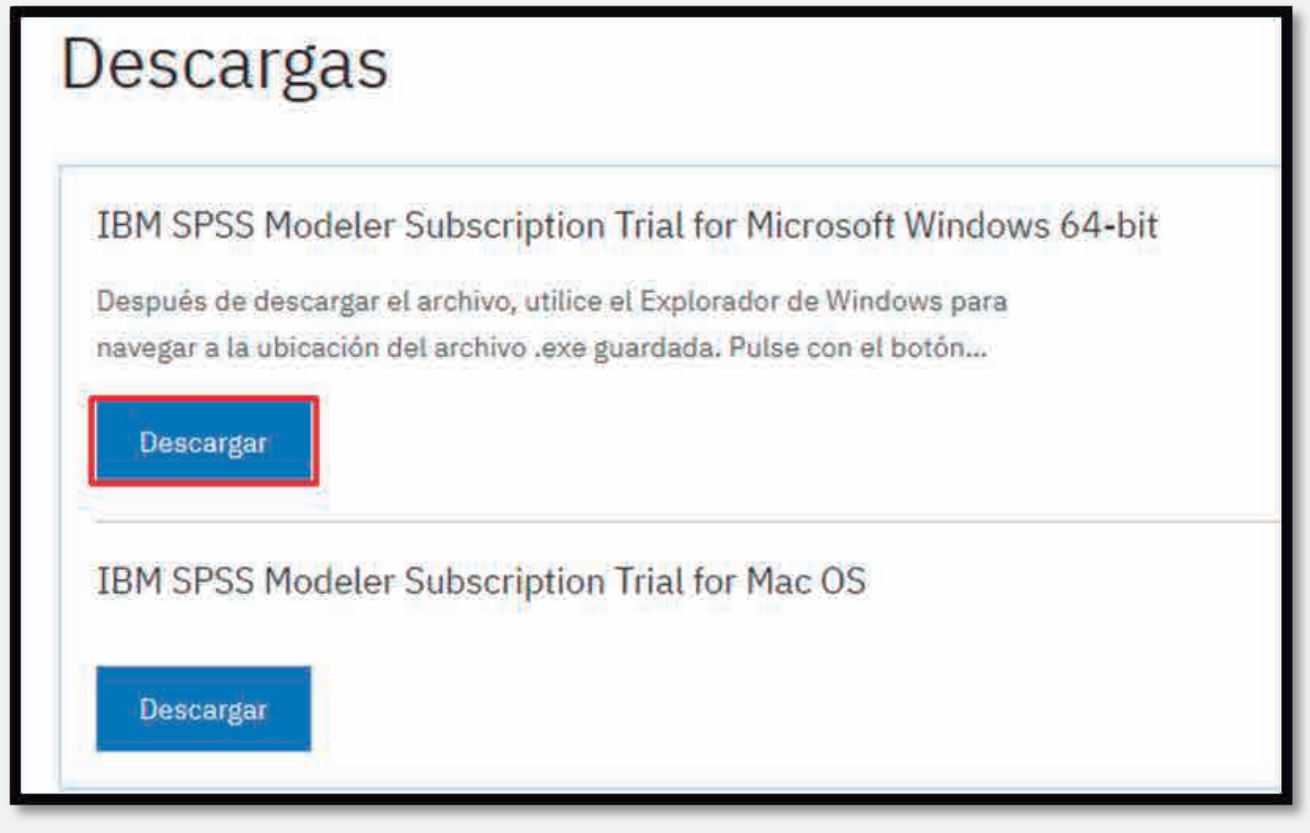

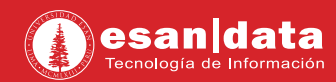

#### **05.** Se procede a descargar el instalador

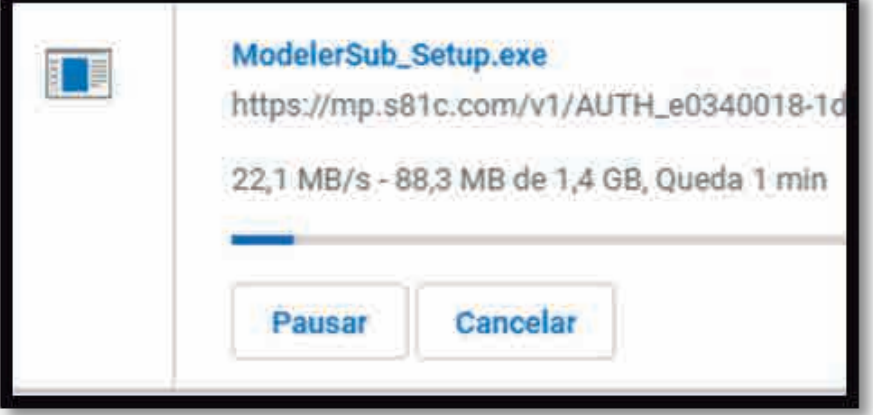

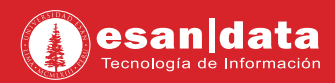

# **Paso N° 3:**

Instalación del software: Entre a la siguiente página: **https://www.ibm.com/bs-en/marketplace/spss-modeler/purchase**

**01.** Se ejecuta el instalador y se aceptan los términos y condiciones.

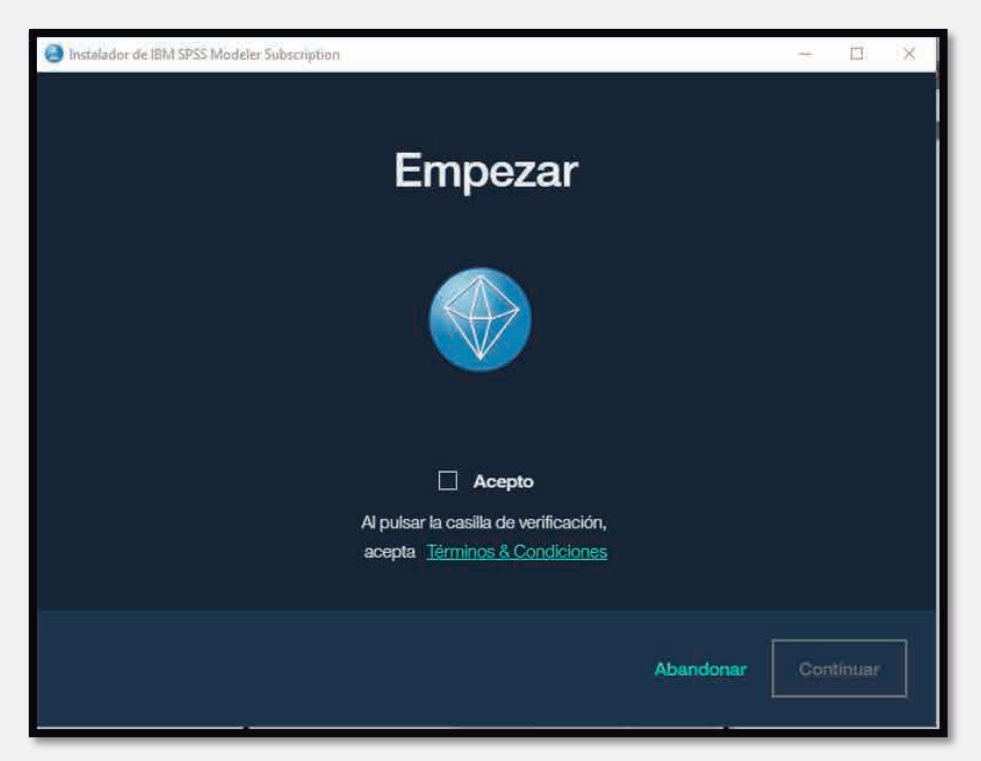

**02.** Se escoge la ubicación de la carpeta en donde se instalará el **"SPSS Modeler"**.

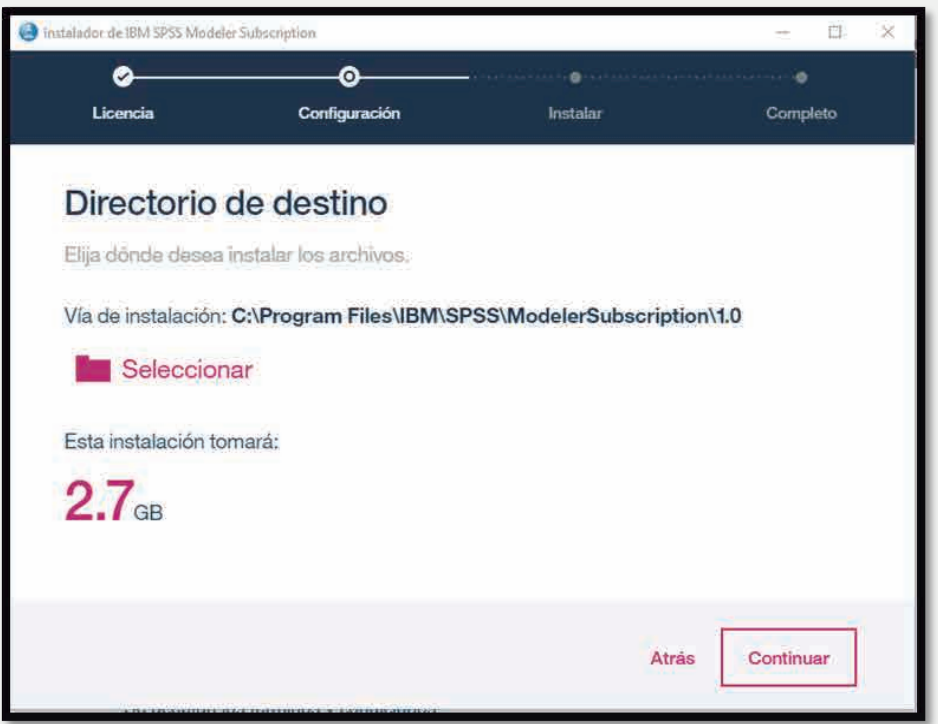

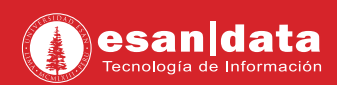

#### **03.** La instalación comenzará.

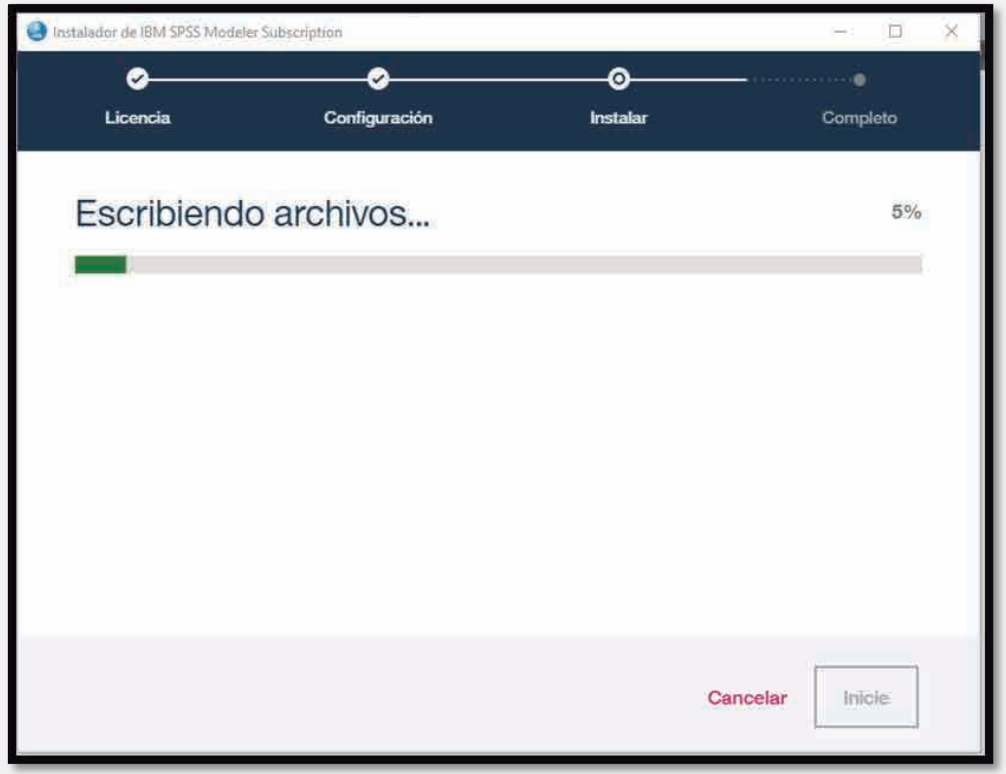

**04.** Tras terminar la instalación, se brindará la opción de ejecutar el programa.

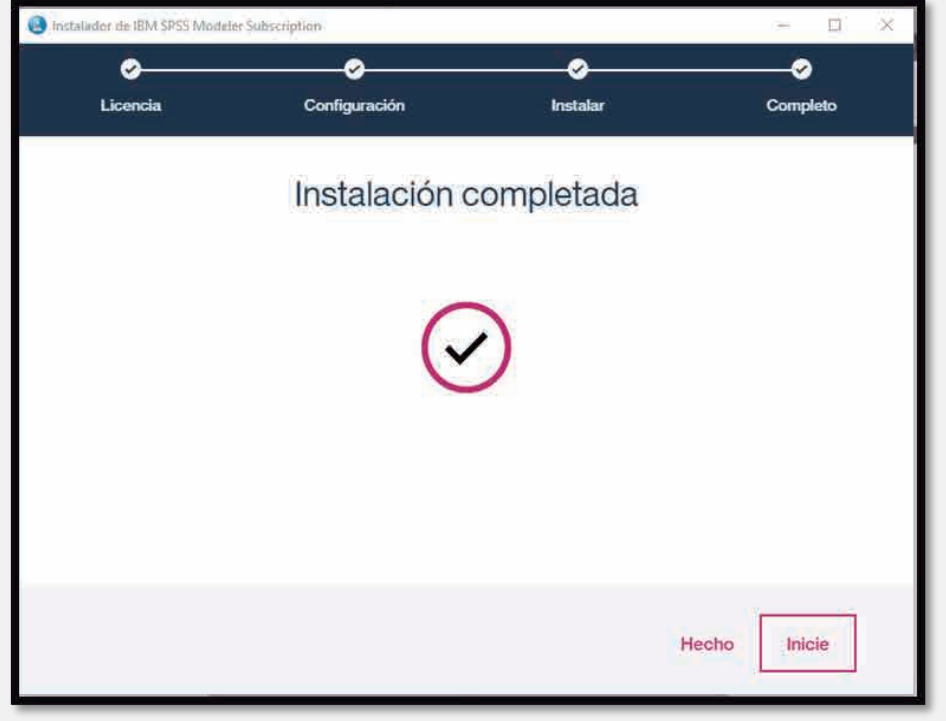

**05.** En caso pedirlo, reiniciar el equipo.

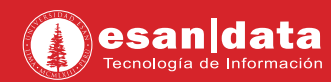

**06.** Tras ejecutar el programa, se colocan los datos de la cuenta creada en el primer paso de este manual.

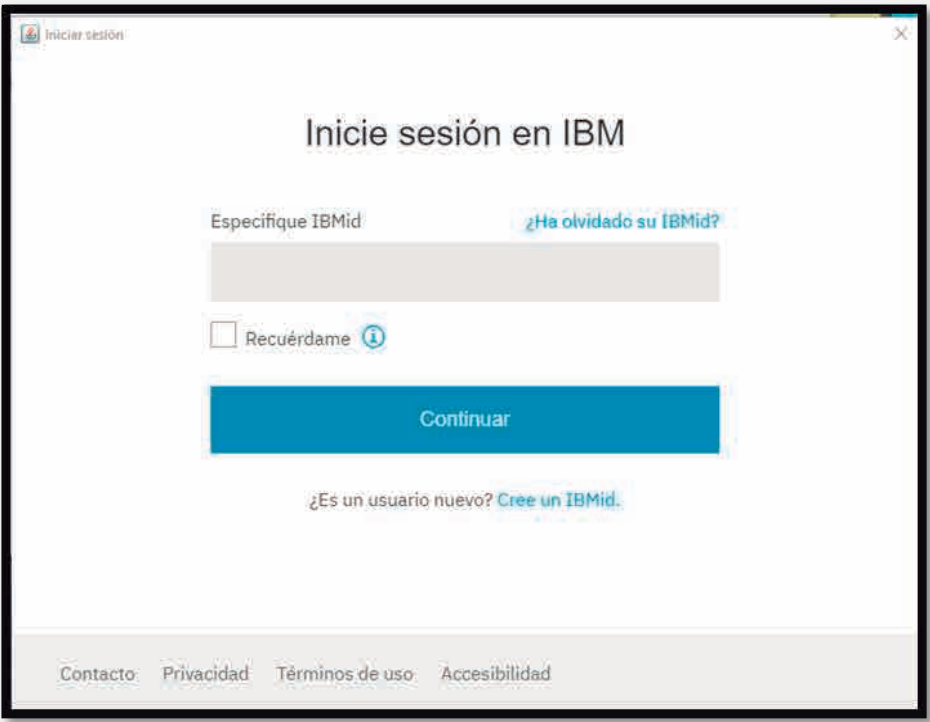

**07.** Luego de autenticarse correctamente, el programa quedará listo para su uso. La versión de prueba dura 30 días.

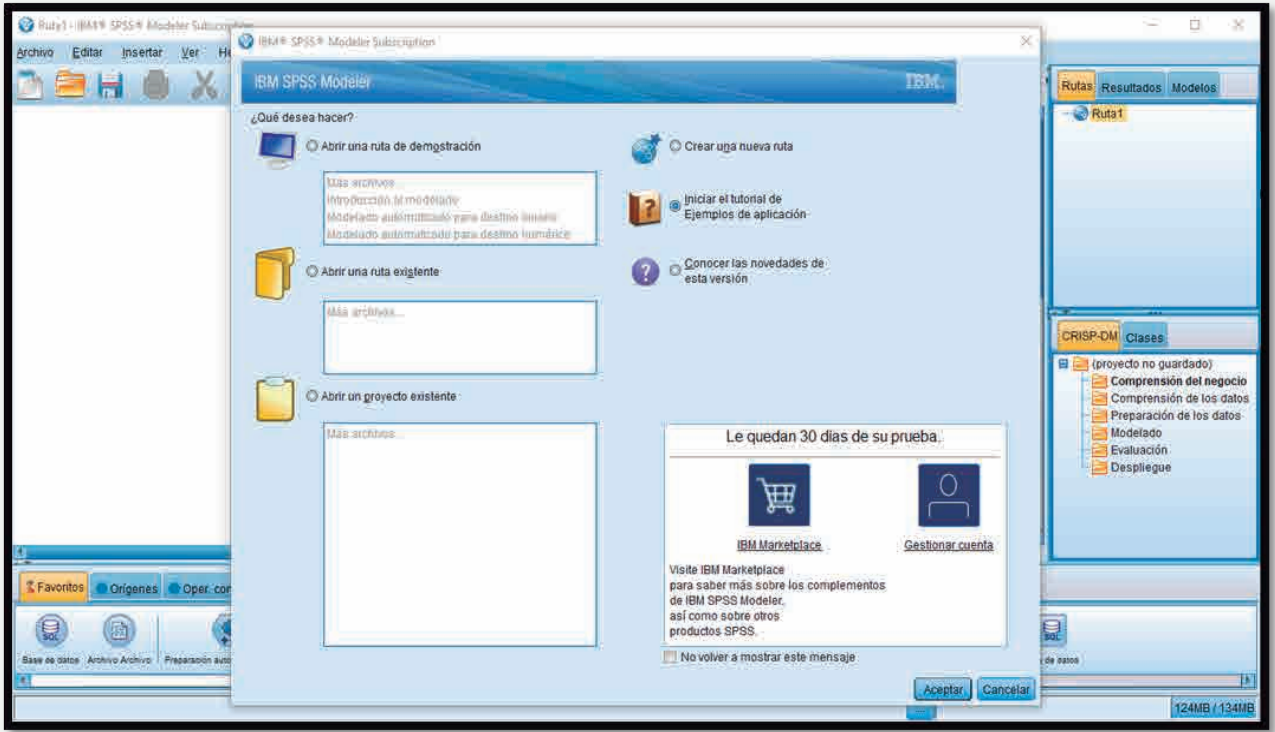

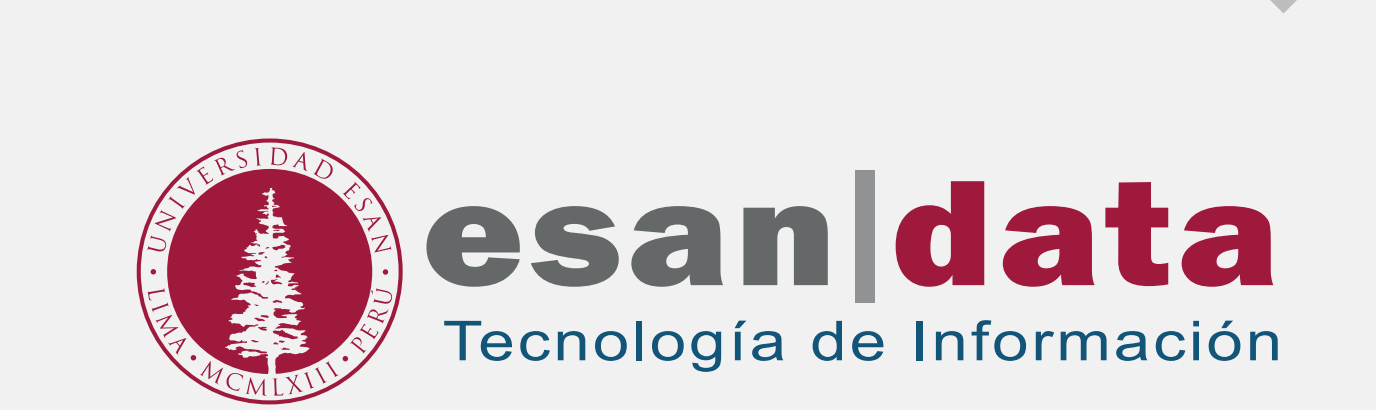